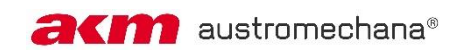

# **Leitfaden Kundenportal**

Dieser Leitfaden enthält Anleitungen und Hilfestellung zu folgenden Punkten:

- **1) Registrierung**
- **2) Verknüpfung der bestehenden Kundennummer**
- **3) Meine Lizenzen**
- **4) Anmeldung einer Einzelveranstaltung**
- **5) Meldung Dauerveranstaltung**
- **6) Online Musiknutzung**
- **7) Meine Produktionen**

Sollten Sie weitere Fragen haben oder Hilfe benötigen, kontaktieren Sie uns bitte: <https://www.akm.at/kontakt/ansprechpartner-musiknutzende/>

## **1) Registrierung**

Folgende Daten werden bei der Registrierung abgefragt:

## KUNDENPORTAL REGISTRIERUNG

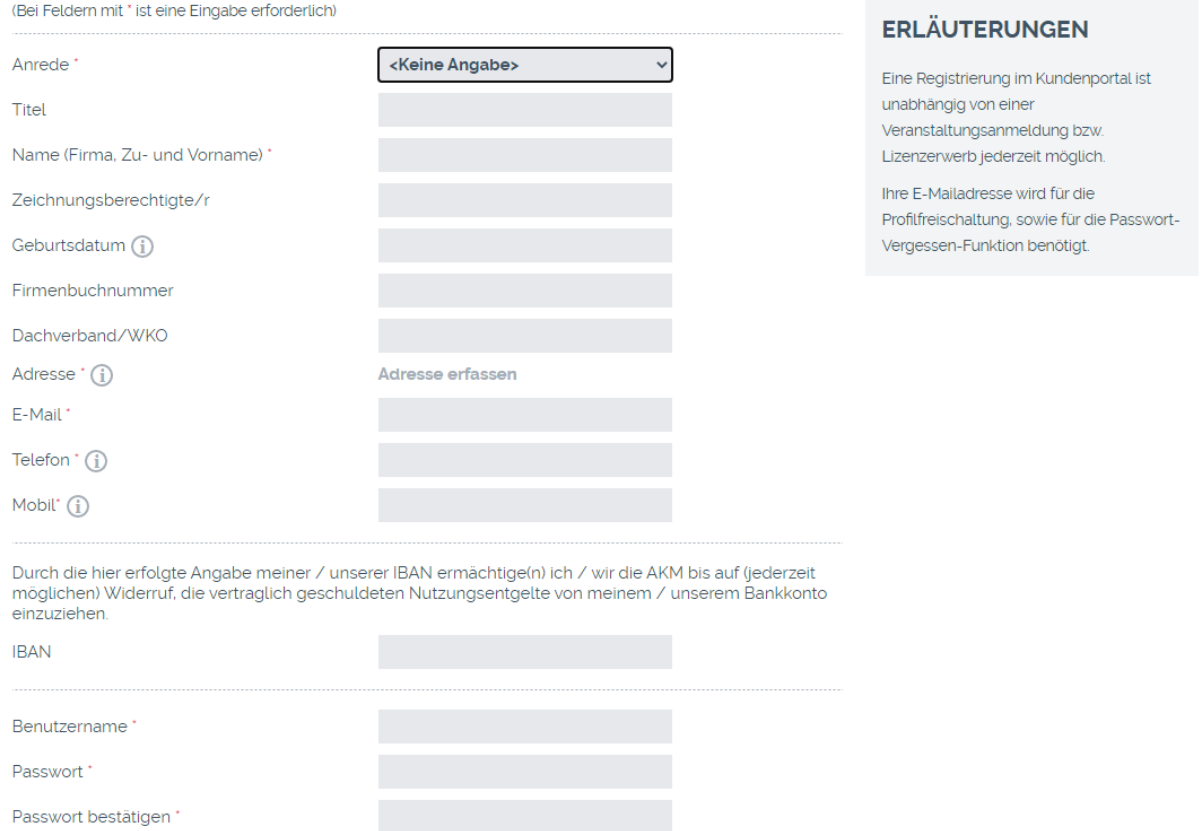

Mit Klick auf den Link "Adresse erfassen" gelangen Sie zu einem eigenen Eingabefenster. Hier können Sie direkt den Straßennamen eingeben:

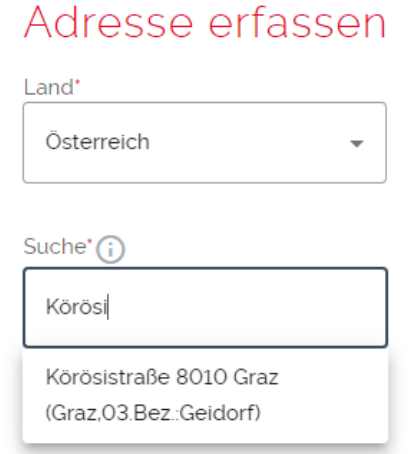

Nach Übernahme einer der Vorauswahlmöglichkeiten öffnet sich ein weiteres Fenster, hier können Sie die Adresse um Hausnummer sowie Zusatzinformationen wie Stiege/Stock/Tür ergänzen:

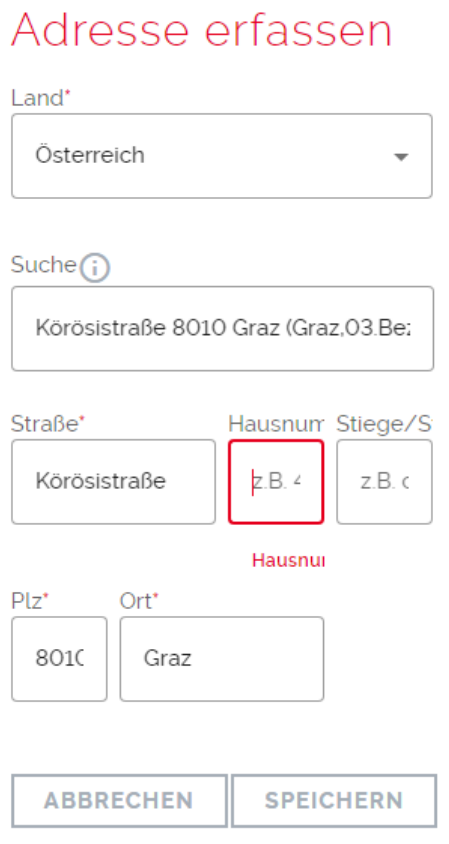

Nach einmaliger **Registrierung** erhalten Sie einen Link auf die angegebene Mailadresse, nach Bestätigung desselben können Sie losstarten.

Hinweis: Sie können Ihre Bankverbindung eintragen und damit ein SEPA-Lastschriftmandat einrichten, die **Angabe des IBAN** ist jedoch **kein Pflichtfeld** und kann übersprungen werden.

## **2) Verknüpfung der (bestehenden) Kundennummer(n)**

Um Ihre Kundendaten einsehen zu können müssen Sie als ersten Schritt die Kundennummer verknüpfen. Nicht nur Einzelveranstaltungs-Kunden, sondern auch Dauervertragspartner können nach der Verknüpfung auf alle Verträge und Rechnungen der letzten drei Jahre zugreifen.

Wählen Sie den Menüpunkt "Meine Kundendaten".

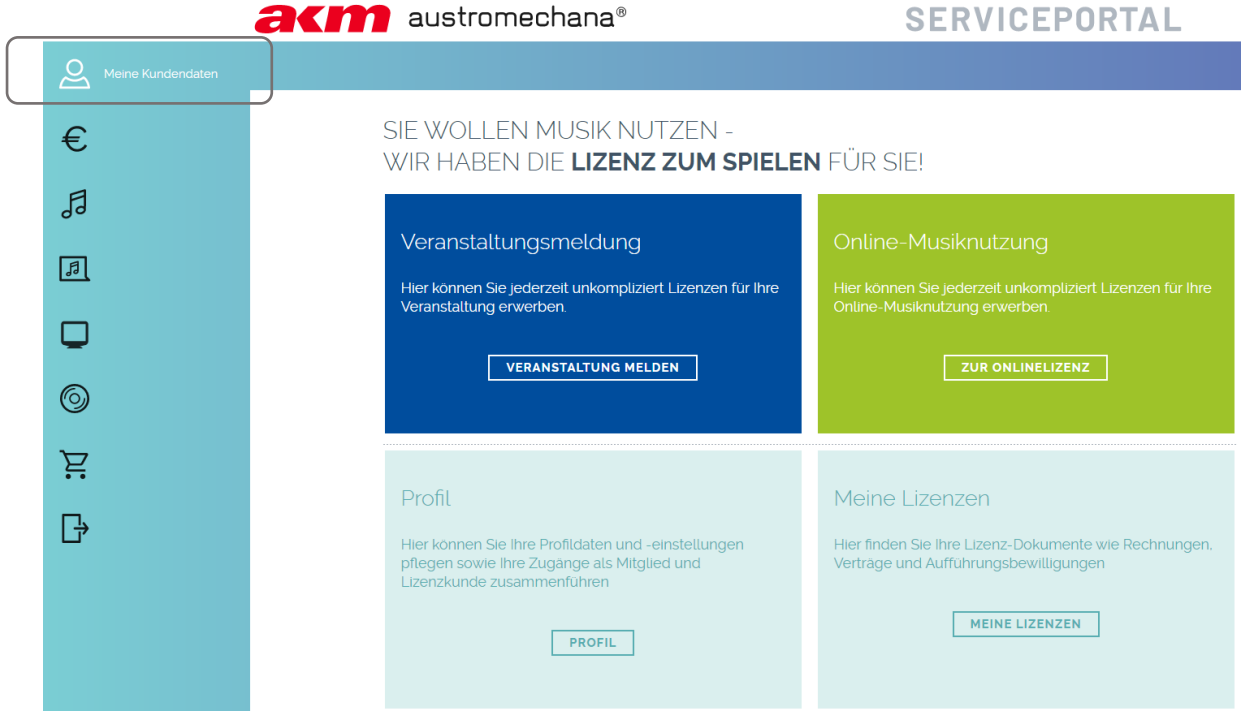

Das Menü befindet sich entweder am Bildschirmrand links, oder – ua. bei Ansicht auf Mobilgeräten – am unteren Bildschirmrand. Klicken Sie auf das Symbol links um alle Services zu sehen.

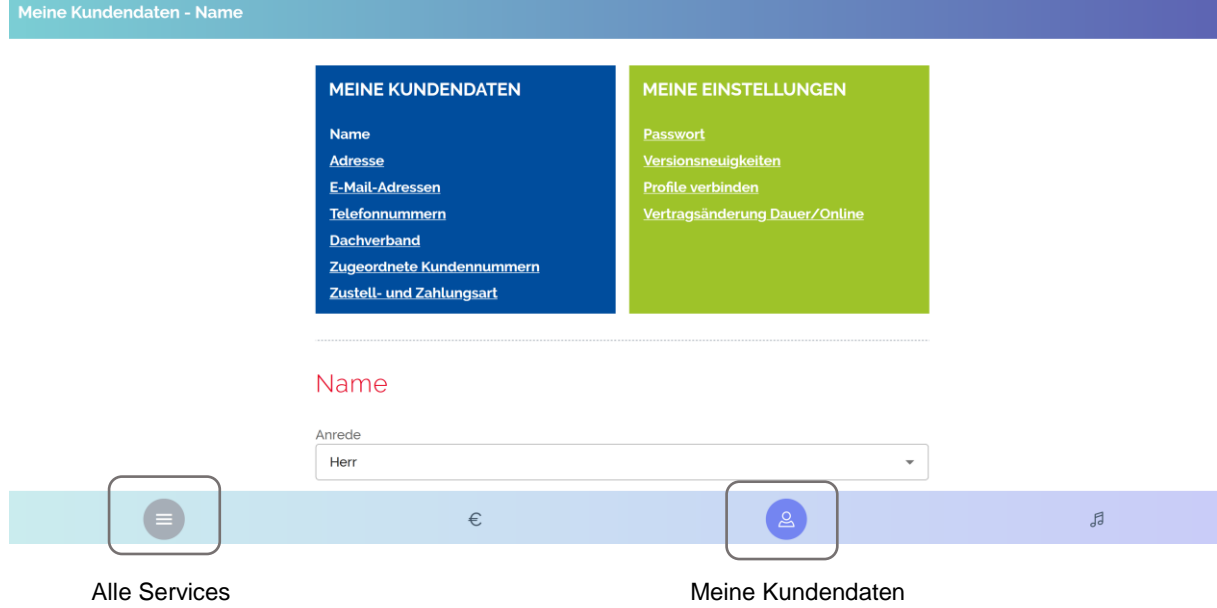

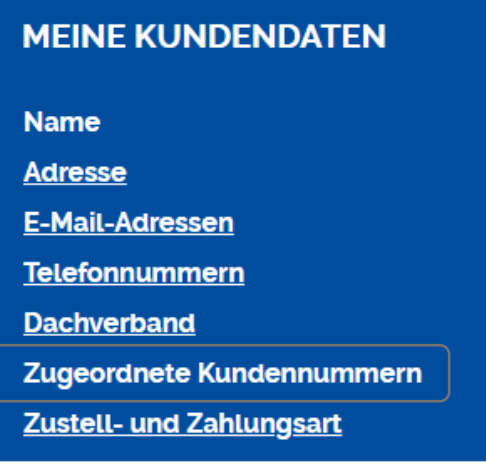

### **MEINE EINSTELLUNGEN**

**Passwort Versionsneuigkeiten Profile verbinden** Vertragsänderung Dauer/Online

Unter dem Menüpunkt "Meine Kundendaten" können Sie Ihre Kundennummern zuordnen.

Hierzu benötigen Sie Ihre Kundennummer sowie entsprechenden Freischaltcode. Den Freischaltcode finden Sie auf jeder Rechnung auf der zweiten Seite (siehe Beispiel unten:) Rechnung Nr. 16196109 Seite 2 von 2

Im Rechnungsbetrag ist bereits eine Ermäßigung auf Grund Ihrer V V A T - Mitgliedschaft berücksichtigt.

Ihr Freischaltcode für Ihre Registrierung auf dem Kundenportal der AKM lautet: AWJJ PWYX

Nach erfolgreicher Verknüpfung – die Datenübertragung dauert wenige Minuten – können Sie dann Ihre Veranstaltung anmelden bzw. über die zugehörigen Dokumente verfügen.

Folgende Daten können unter diesem Menüpunkt abgeändert werden:

- Name / Adresse / Mailadresse
- Dachverband (Rahmenvertragspartner durch die bei der Lizenzierung eine Ermäßigung zu tragen kommt)
- Zustell- und Zahlungsart (Rechnung per Mail mit oder ohne Anhang, Bankeinzug)
- Änderung des Passworts
- Verbinden der Profile (wenn Sie z.B. einen Dauervertrag haben und auch Einzelveranstaltungen durchführen
- Antrag Vertragsänderungen bei Dauervertrag und Online-Lizenz

## **3) Meine Lizenzen**

Wählen Sie den Menüpunkt "Meine Lizenzen".

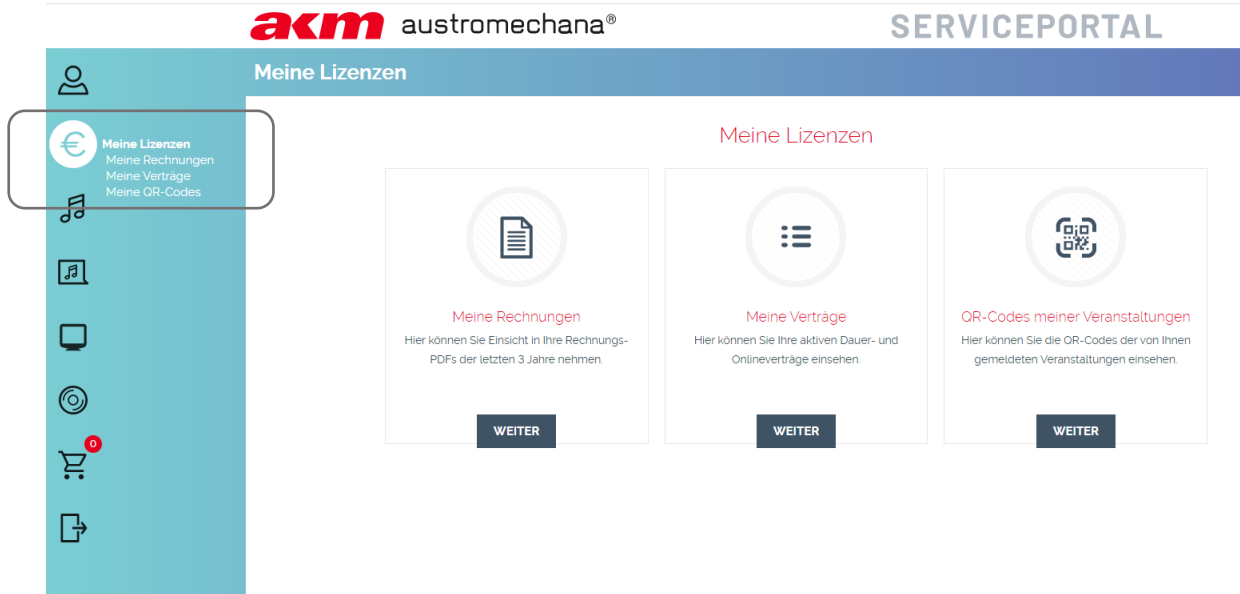

Unter "Meine Rechnungen" können Sie alle Fakturierungen/Gutschriften der letzten drei Jahre einsehen und diese herunterladen.

Unter "Meine Verträge" sehen Sie alle Ihre Veranstaltungsmeldungen die in den letzten drei Jahren durchgeführt wurden.

Linksbündig sehen Sie zu jedem Datum folgende Buttons:

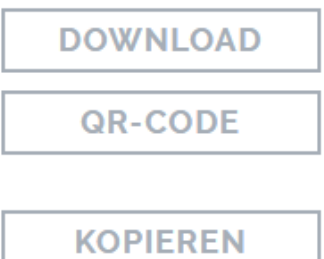

Download: Hier können Sie Ihre Aufführungsbewilligung herunterladen

QR-Code: Hier gelangen Sie zu den QR-Codes für Ihre Veranstaltung\*

Kopieren: Übernahme eines bestehenden Vertrags bei einer ähnlichen Veranstaltung\*\*

\*\*Sollten Sie eine ähnliche oder gar gleiche Veranstaltung durchführen, können Sie hier einen bestehenden Vertrag duplizieren. So gelangen Sie direkt in die Anmeldungsmaske und müssen nur noch die Daten wie Datum und Musiknutzung erneut eingeben bzw. neu auswählen.

\*Unter "QR-Codes meiner Veranstaltungen" können Sie auf alle Codes Ihrer Veranstaltungen zugreifen, diese ausdrucken oder direkt über das Serviceportal an eine beliebige Empfänger-Mailadresse versenden:

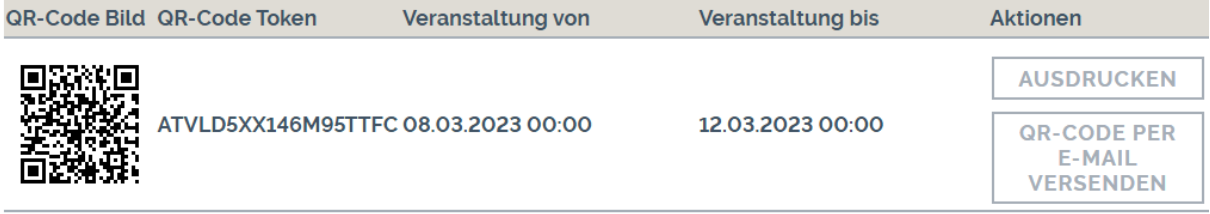

Allgemeine Infos zum QR-Code finden Sie unter folgendem Link: <https://www.akm.at/musikschaffende/scanbeat/>

## **4) Anmeldung einer Einzelveranstaltung**

#### Wählen Sie den Menüpunkt "Meldung Einzelveranstaltung":

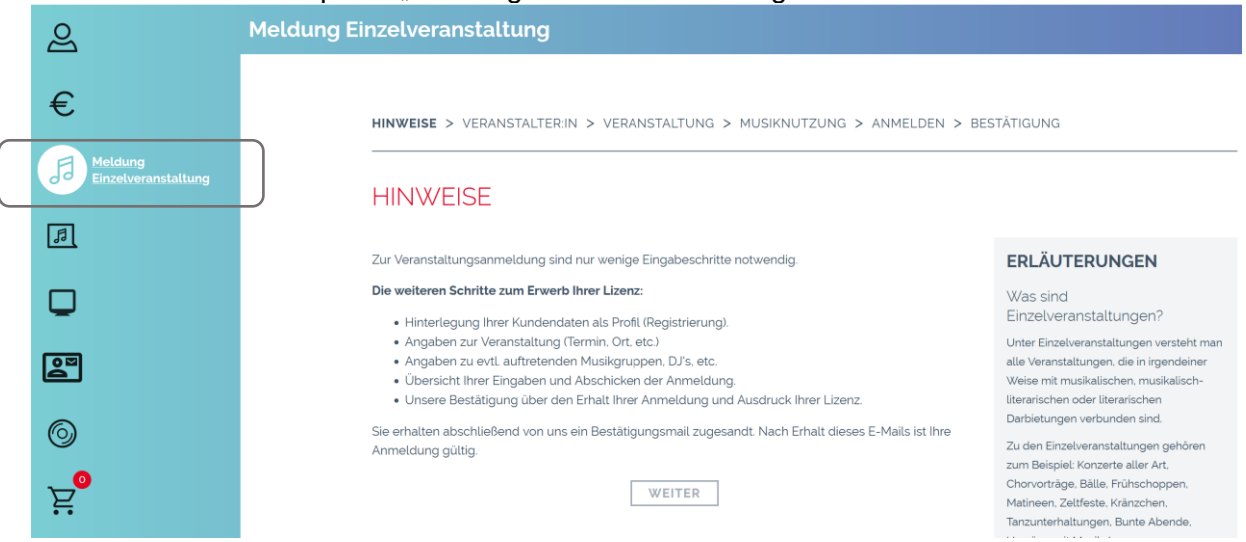

Nach Bestätigung der Hinweise werden als erstes Ihre Kundendaten (=Rechnungsempfänger) nochmals abgefragt. Etwaige Änderungen können hier eingetragen werden, diese werden automatisch in Ihre Stammdaten übernommen. Mit Klick auf "Weiter" kommen Sie nun direkt zu den Angaben zur Veranstaltung.

Hier sind alle mit \* markierten Felder auszufüllen, **unzutreffendes** ist mit **..nein**" zu markieren.

# FINZEI VERANSTAI TUNG / VERANSTAI TUNG

(Bei Feldern mit \* ist eine Eingabe erforderlich)

#### Veranstaltungsdaten Veranstaltungsdatum<sup>\*</sup> Veranstaltungslokal/Platz \* Veranstaltungsort auswählen  $(i)$ z.B. 1030 Wie... Veranstaltungsort (PLZ, Ort)\* <Bitte auswählen> Veranstaltungsart  $\dot{\mathcal{C}}$  (i)  $\bigcirc$  Ja  $\bigcirc$  Nein Findet Publikumstanz statt? \*  $18 \times 00 \times$  $20 \times 00 \times$ Veranstaltungsdauer bis

Beim **Veranstaltungsdatum** wird empfohlen dieses über das Kalendertoll einzugeben – siehe Symbol rechts neben dem Eingabefeld.

**Veranstaltungslokal/Platz**: Sofern der Austragungsort der Veranstaltung einen Namen hat, tragen Sie diesen ein z.B.: Gasthaus, Vereinshaus, Hauptplatz o.ä.

**Veranstaltungsart**: Hier ist eine Auswahlliste vorhanden. Sollte keine der Vorgaben treffend sein können Sie unter dem Punkt" Sonstige Veranstaltung" eine händische Eingabe vornehmen (z.B. Sportveranstaltung, Filmvorführung)

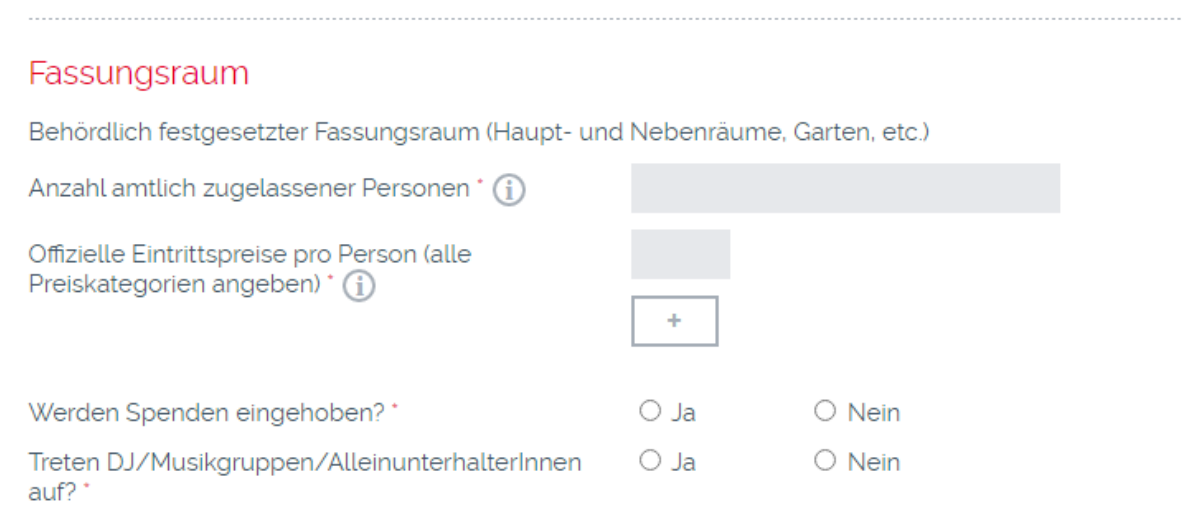

Unter amtlich zugelassene Personen ist der **behördlich festgelegte Fassungsraum** einzutragen, das heißt wie viele Personen maximal eingelassen werden dürfen. Die erwartete Besucherzahl ist damit nicht gefragt.

Auch ein **Eintrittspreis** muss eingetragen werden, sollte für Ihre Veranstaltung kein Eintritt eingehoben werden befüllen Sie das Feld mit der Zahl 0. In diesem Eingabefenster sind keine Sonderzeichen wie z.B. € erlaubt. Sie können mit dem "+" Symbolfenster bis zu fünf Fenster (Eintrittspreiskategorien) hinzufügen.

Bei Veranstaltungen mit reiner Hintergrundbeschallung ohne aktive Musikgestaltung (Livegruppe oder DJ) ist hier "nein" anzukreuzen.

Im nächsten Schritt geben Sie die Wiedergabequelle der Musiknutzung an Sollte keine der Angaben zutreffen (weder CDs/Schallplatten noch Selbstkopierte Musik) so geben Sie diese bitte als Kommentar händisch in das Feld "Anmerkungen für die AKM" ein. z.B.: Internetradio, Musik-Streamingdienst o.ä.

### Verwendung von...

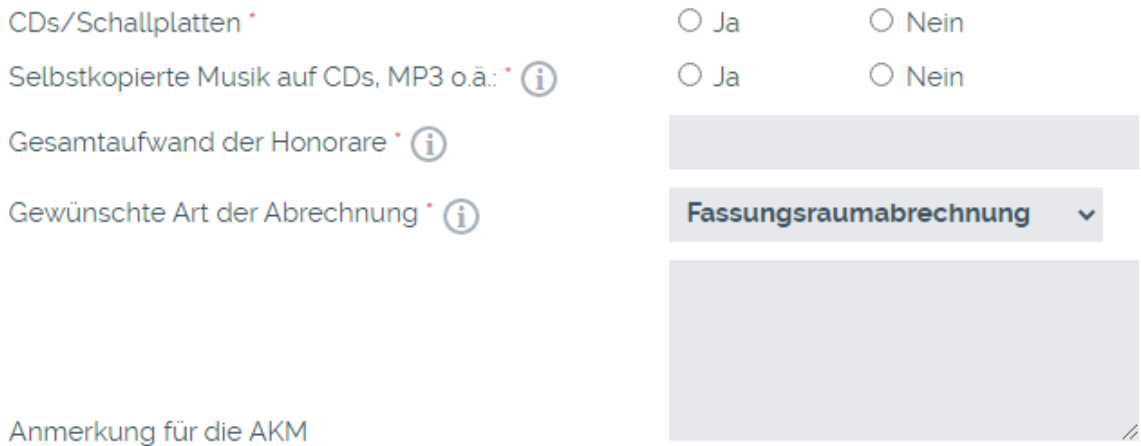

**Gewünschte Art der Abrechnung**: Sie haben die Wahl zwischen Fassungsraumabrechnung (pauschale Vorschreibung anhand Fassungsraum und durchschnittlichem Eintrittspreis) sowie der Einnahmenabrechnung (Abrechnung anhand der tatsächlichen Eintrittserlöse).

Die **Einnahmenabrechnung** ist nur bei Einhebung eines **fixen Eintrittspreises** möglich, bei Einhebung **freiwilliger Spenden** ist nur die **Fassungsraumabrechnung** möglich. Unsere Tarife finden Sie hier:<https://www.akm.at/service/tarife-vertrage/>

Zusätzlich kann auch ein **Detailprogramm (Setlist)** hinzugefügt werden. Um dieses auch entsprechend überprüfen und mit dem Werkverzeichnis abgleichen zu können muss hier **Titel und entsprechender Urheber (ggf. auch Arrangeur)** angegeben werden. Programme in denen z.B. nur die Werktitel angegeben werden können nicht berücksichtigt werden.

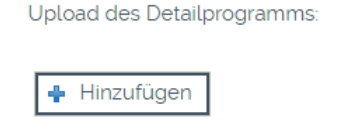

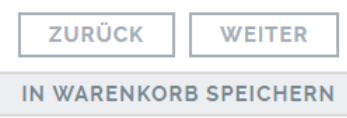

Mit Klick auf "Weiter" kommen Sie auch schon zum letzten Punkt, bei lebender Musik (Angabe "Ja" bei dem Feld "Treten DJ/Musikgruppen/Alleinunterhalter auf?") ist noch die Gruppe bzw. der DJ einzugeben.

## FINZELVERANSTALTUNG / MUSIKNUTZUNG

Daten zur Musiknutzung

**MUSIKGRUPPE HINZUFÜGEN** 

Sollten Sie diesen Punkt mit "nein" ausgewählt haben gelangen Sie direkt zur Übersicht Ihrer Meldung, dort können Sie Ihre Angaben nochmals überprüfen und ggf. korrigieren.

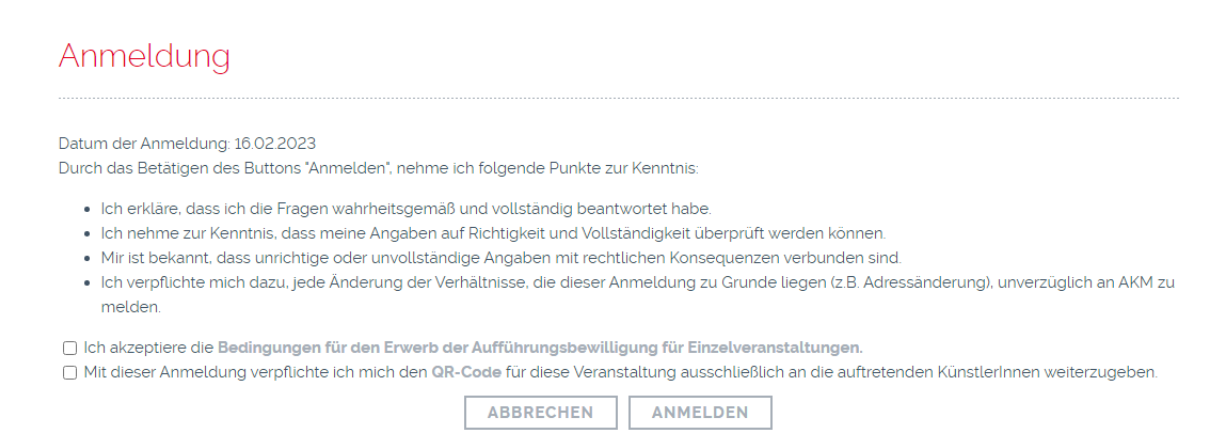

Ihre Anmeldung ist abgeschlossen, wenn Sie alle Felder ausgefüllt sind und Sie die AGB sowie auch die Weiterleitung des QR-Codes (für Live-Musik/Unterhaltungsmusik – dieser wird auf der Aufführungsbewilligung abgebildet) akzeptieren.

Mit dem Button "Anmelden" werden die Daten eingespeist, Sie erhalten ein **Bestätigungsmail inkl. entsprechender Anforderungsnummer** an die angegebene Mailadresse.

Änderungen oder Korrekturen können formlos per Mail an die zuständige Geschäftsstelle bekanntgegeben werden.

### **5) Meldung einer Dauerveranstaltung**

Mit Klick auf das vierte Icon von oben gelangen Sie zur Anmeldung Ihrer Dauerveranstaltung. Hierunter versteht sich die dauerhafte und regelmäßige Musiknutzung in einem Geschäftslokal (Gastronomie, Discothek, Kaufhaus) aber auch Musiknutzung bei Eislaufplätzen sowie Telefonwartemusik.

Als ersten Schritt wählen Sie die Art der benötigten Lizenz aus:

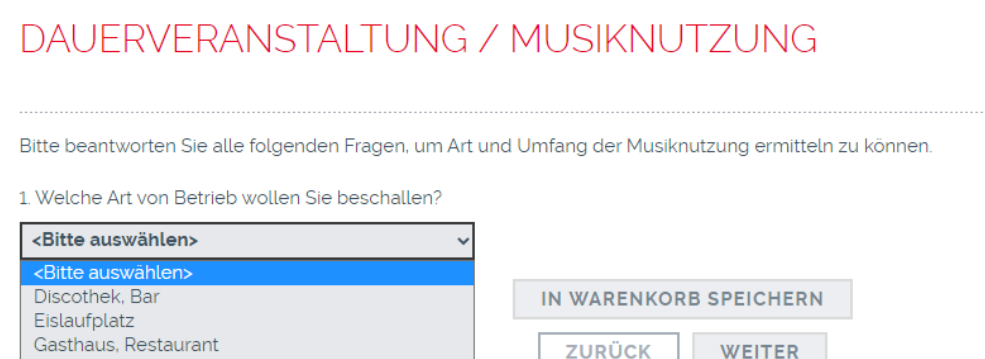

Bei der Nutzung in Discothek/Bar sowie Gasthaus/Restaurant können Sie direkt durch Angabe des Bundeslands und Bezirks Ihrer/s zuständigen BetreuerIn ermitteln und mit dieser/m Kontakt aufnehmen und einen persönlichen Termin vereinbaren:

## DAUFRVFRANSTALTUNG / MUSIKNUTZUNG

Bitte beantworten Sie alle folgenden Fragen, um Art und Umfang der Musiknutzung ermitteln zu können.

1. Welche Art von Betrieb wollen Sie beschallen?

Geschäftslokal, Kaufhaus, Boutique, etc.

Telefonwartemusik

Gasthaus, Restaurant

### Hinweis für die Anmeldung

Wir sind bemüht, das Angebot des Lizenzshops laufend zu erweitern. Die von Ihnen gewählte Art der Musiknutzung wird jedoch derzeit noch nicht im Lizenzshop angeboten. Bitte wenden Sie sich daher an die für Sie zuständige Betreuung, die Sie nachfolgend durch Auswahl Ihres Bundeslandes und Bezirkes ermitteln können:

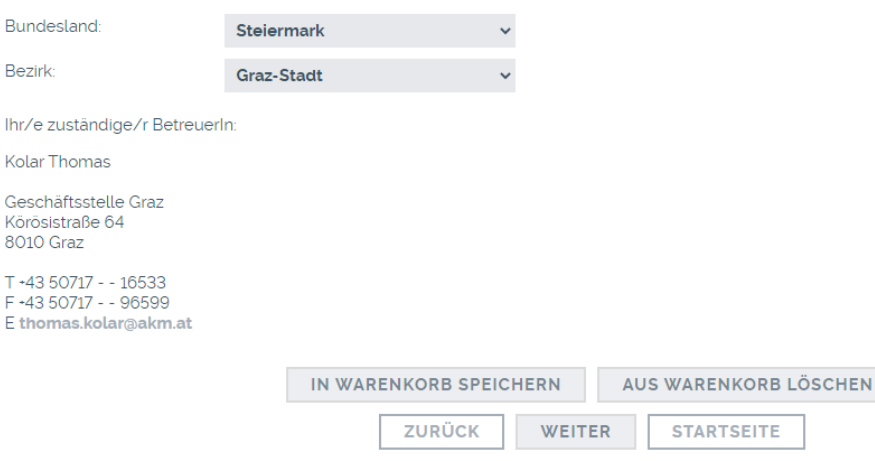

Zu allen anderen Musiknutzungsarten werden weitere Abfragen gemacht wie z.B.:

# DAUFRVERANSTALTUNG / MUSIKNUTZUNG

Bitte beantworten Sie alle folgenden Fragen, um Art und Umfang der Musiknutzung ermitteln zu können.

 $\checkmark$ 

 $\checkmark$ 

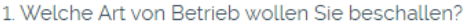

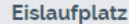

2. Handelt es sich um einen Natur- oder Kunsteislaufplatz?

#### Kunsteislaufplatz

3. Für welche Art Veranstaltung wird die Musik verwendet? (1)

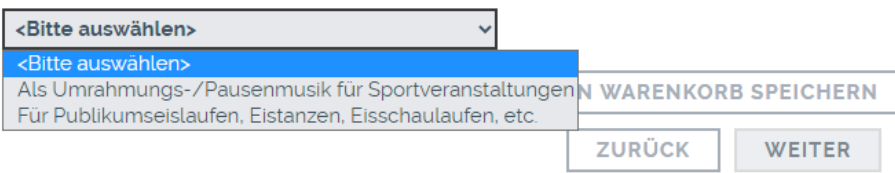

## DAUFRVERANSTALTUNG / MUSIKNUTZUNG

Bitte beantworten Sie alle folgenden Fragen, um Art und Umfang der Musiknutzung ermitteln zu können.

1. Welche Art von Betrieb wollen Sie beschallen?

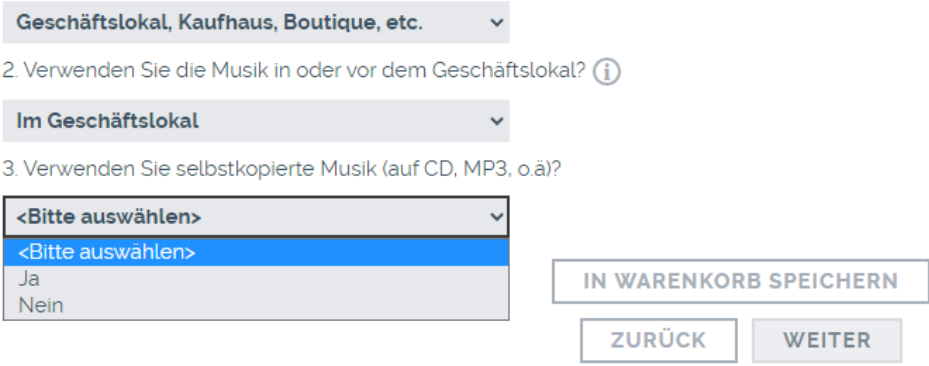

## DAUERVERANSTALTUNG / MUSIKNUTZUNG

Bitte beantworten Sie alle folgenden Fragen, um Art und Umfang der Musiknutzung ermitteln zu können.

1. Welche Art von Betrieb wollen Sie beschallen?

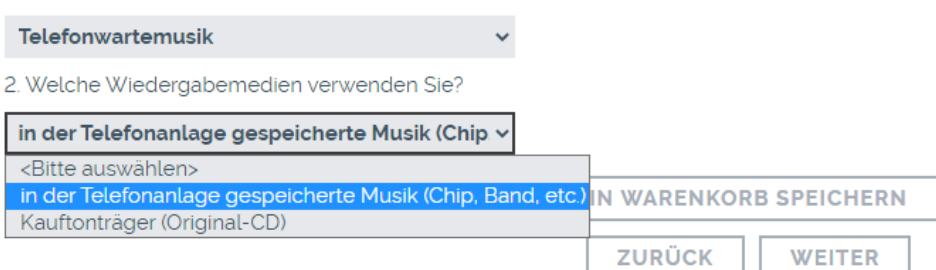

Bei Angabe der letzten drei genannten Nutzungsarten werden Ihre Angaben direkt an die/den zuständige/n BearbeiterIn übermittelt. Nach Freigabe seitens AKM können Sie Ihren gegengezeichneten Vertrag unter "Meine Linzenzen" – "Meine Verträge" herunterladen.

Sollten Sie Änderungen zu Ihrem Vertrag bekannt geben wollen können Sie dies unter "Meine Kundendaten"-"Meine Einstellungen" – letzter Punkt "Vertragsänderung Dauer/Online":

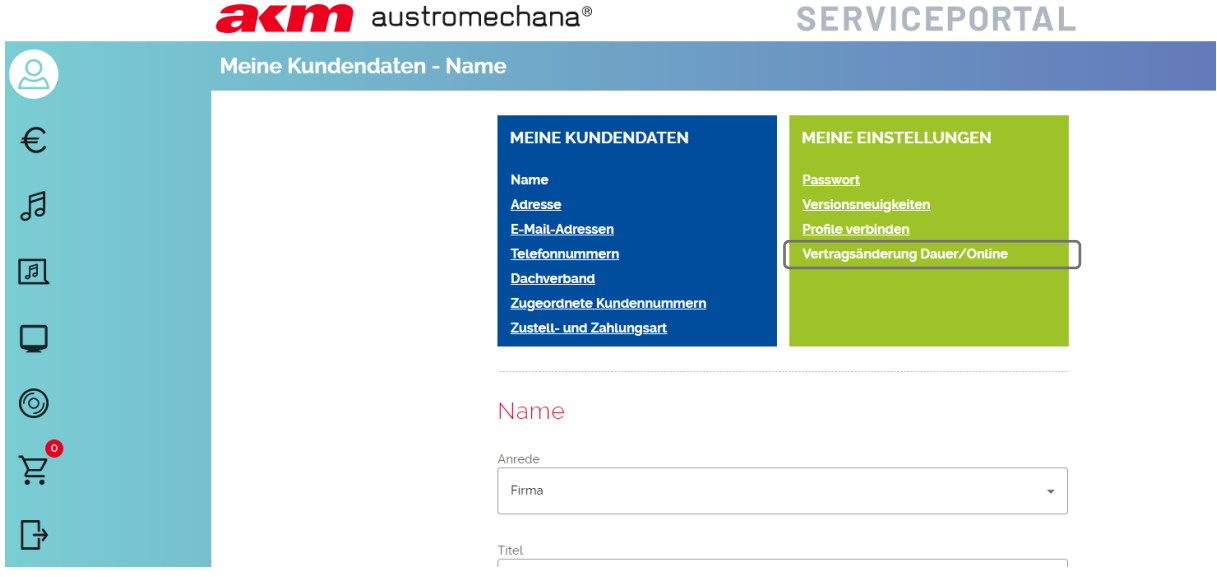

### Vertragsänderung zu Dauer- und Online-Verträgen

#### VERTRAGSÄNDERUNG

Name des Betriebs bzw. Website\*

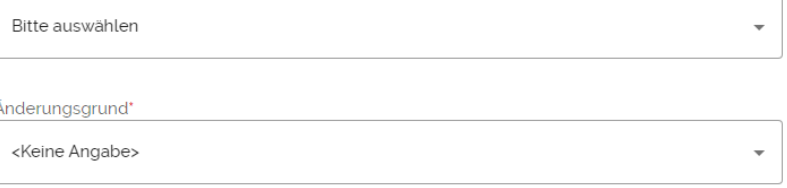

Mitteilung

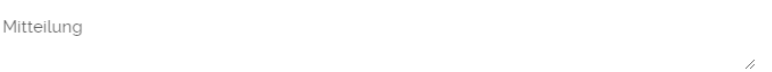

Telefon\*

E-Mail\*

**VERTRAGSÄNDERUNG BEANTRAGEN** 

## **6) Online-Musiknutzung**

Wählen Sie im Menü das Service Online-Musiknutzung:

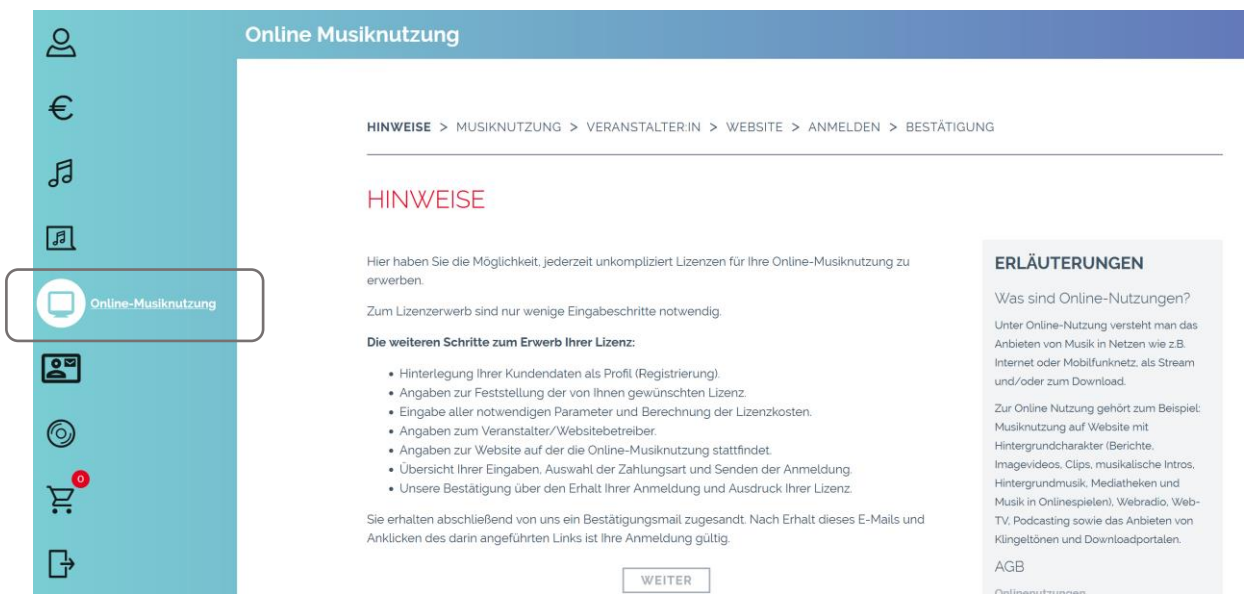

#### Sie können zwischen folgenden Nutzungsarten auswählen:

## **MUSIKNUTZUNG**

Bitte beantworten Sie alle folgenden Fragen, um Art und Umfang der Musiknutzung ermitteln zu können.

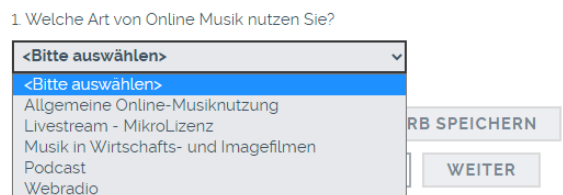

#### **ERLÄUTERUNGEN**

Detaillierte Informationen zu Nutzungsarten von Online-Musik finden Sie hler

Nähere Information zu den verschiedenen Arten können Sie unter folgendem Link abrufen: <https://www.akm.at/musiknutzende/online-nutzung/>

## **7) Meine Produktionen**

Wählen Sie den Menüpunkt "Meine Produktionen":

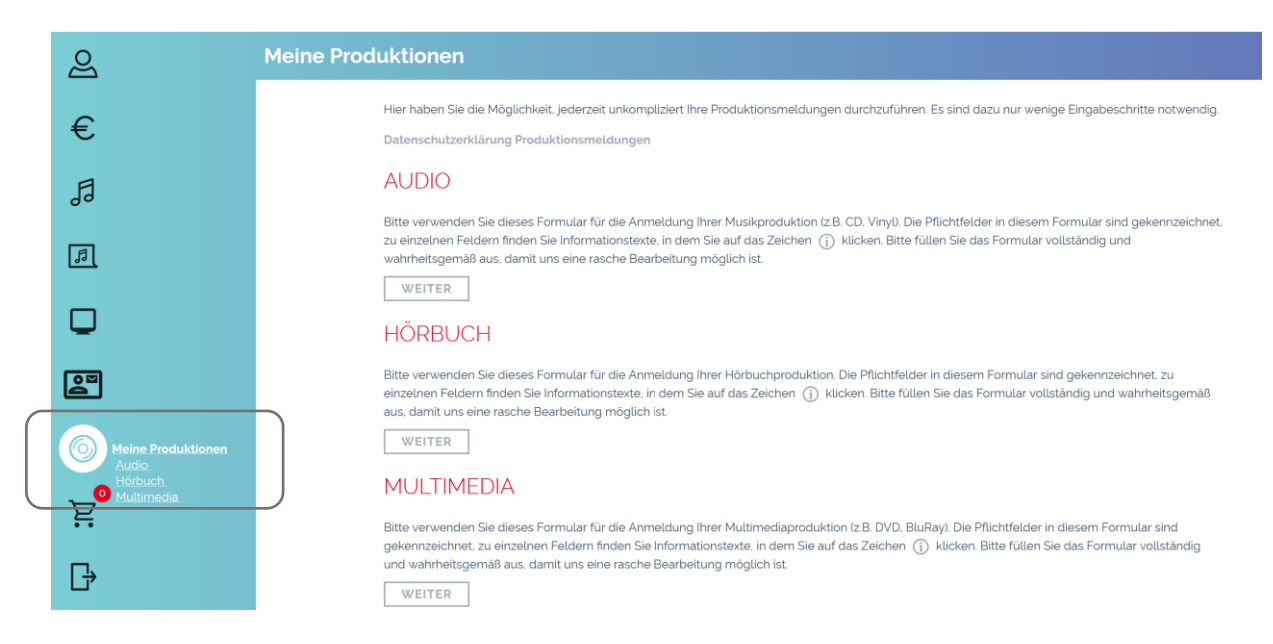

Hier können Sie eine Lizenz für Ihre Audio-, Hörbuch- oder Multimedia Produktion einholen.

Nähere Informationen zur Produktion finden Sie unter folgendem Link: <https://www.akm.at/musiknutzende/tontraeger-produktion/>